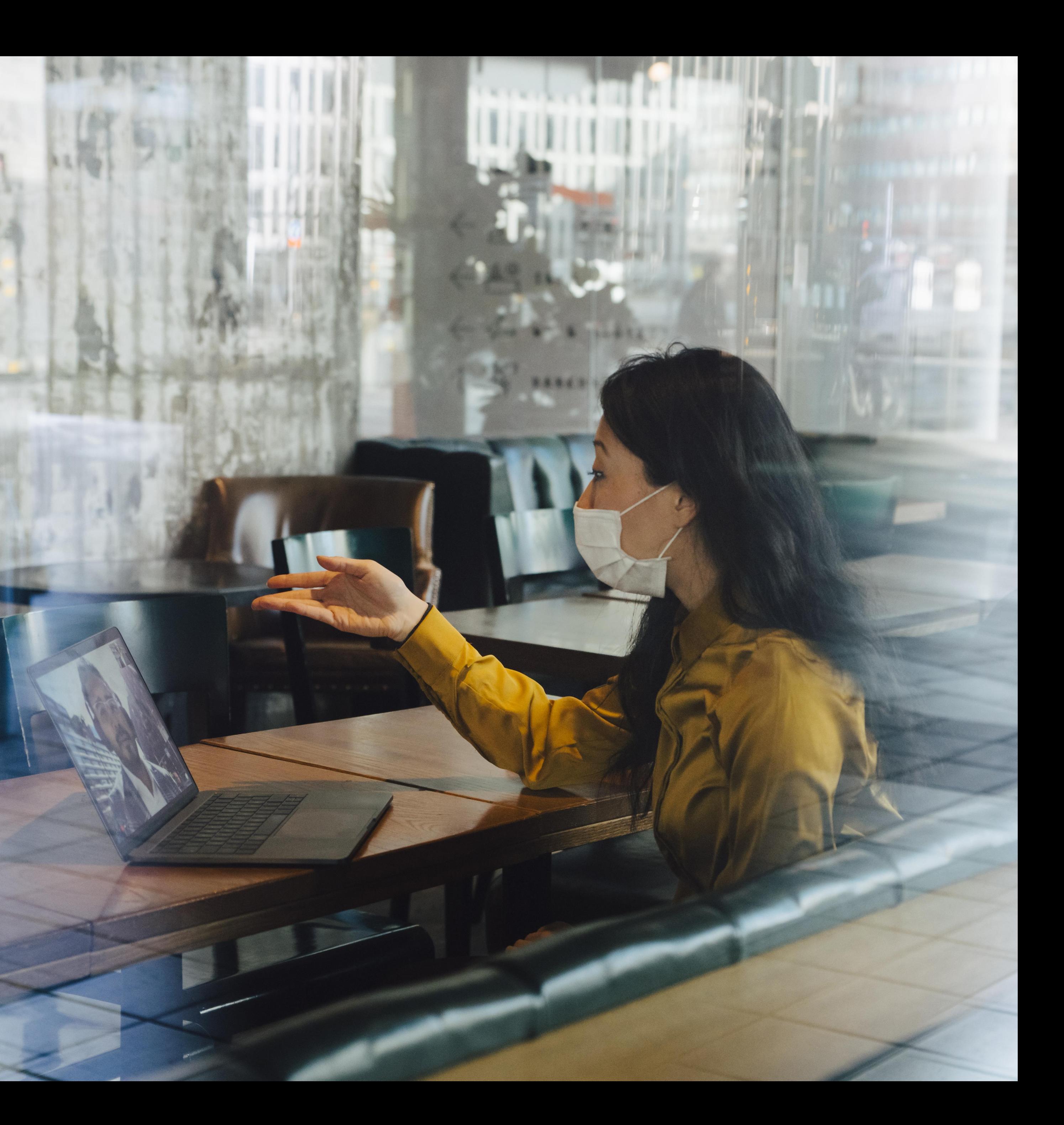

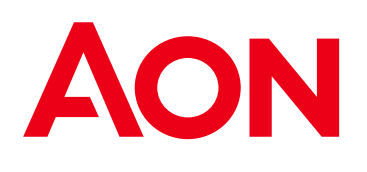

# **Global HR Pulse Survey Report Download Instructions**

### **Report Download Instructions** To produce all the slides for your PowerPoint, please follow below.

• **Once you select your filters, click "Download" in the lower right corner.**

### **Global HR Pulse Survey Dynamic Results**

Managing the Great Resignation and What's Next

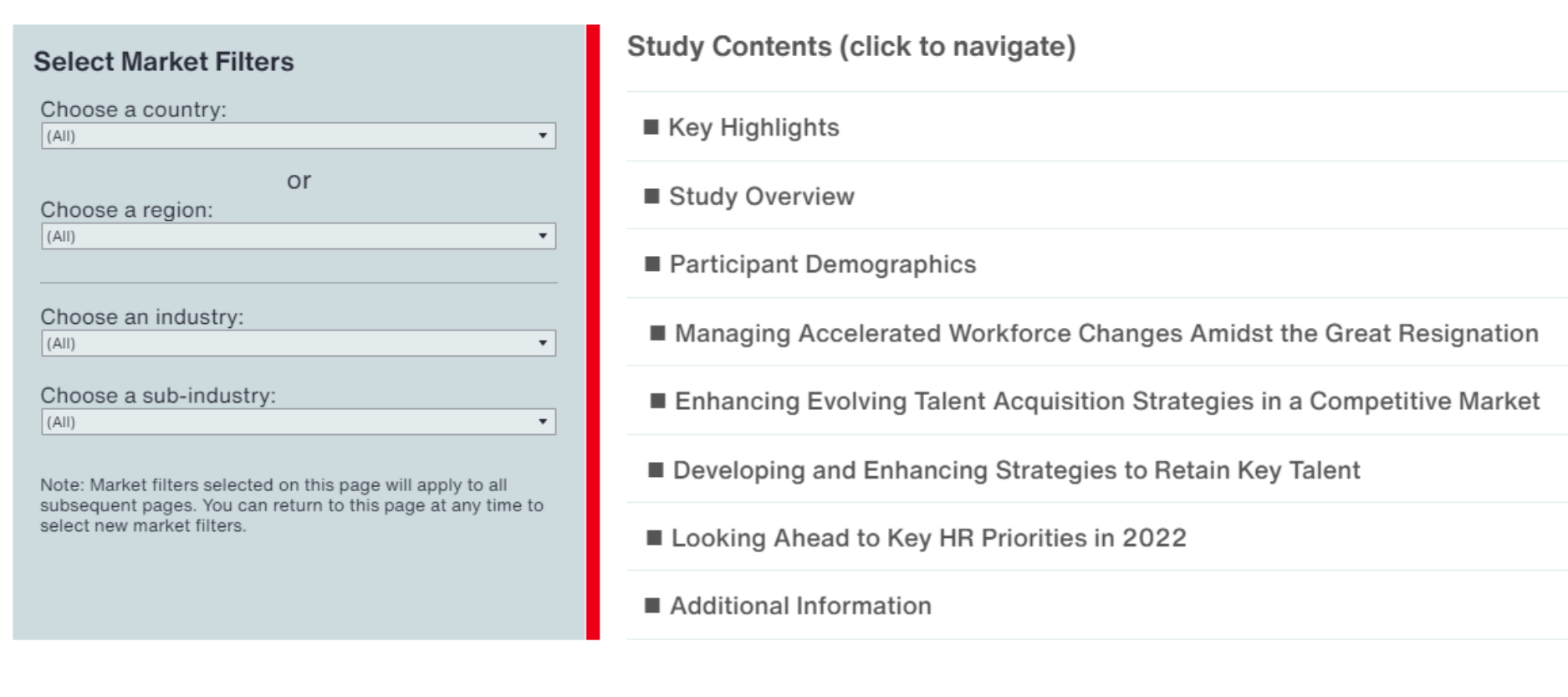

fresh  $\bigcap_{\text{II}}$  Pause

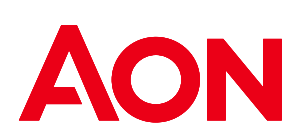

• **You will then get the next screen to pop up. Click "PowerPoint".** 

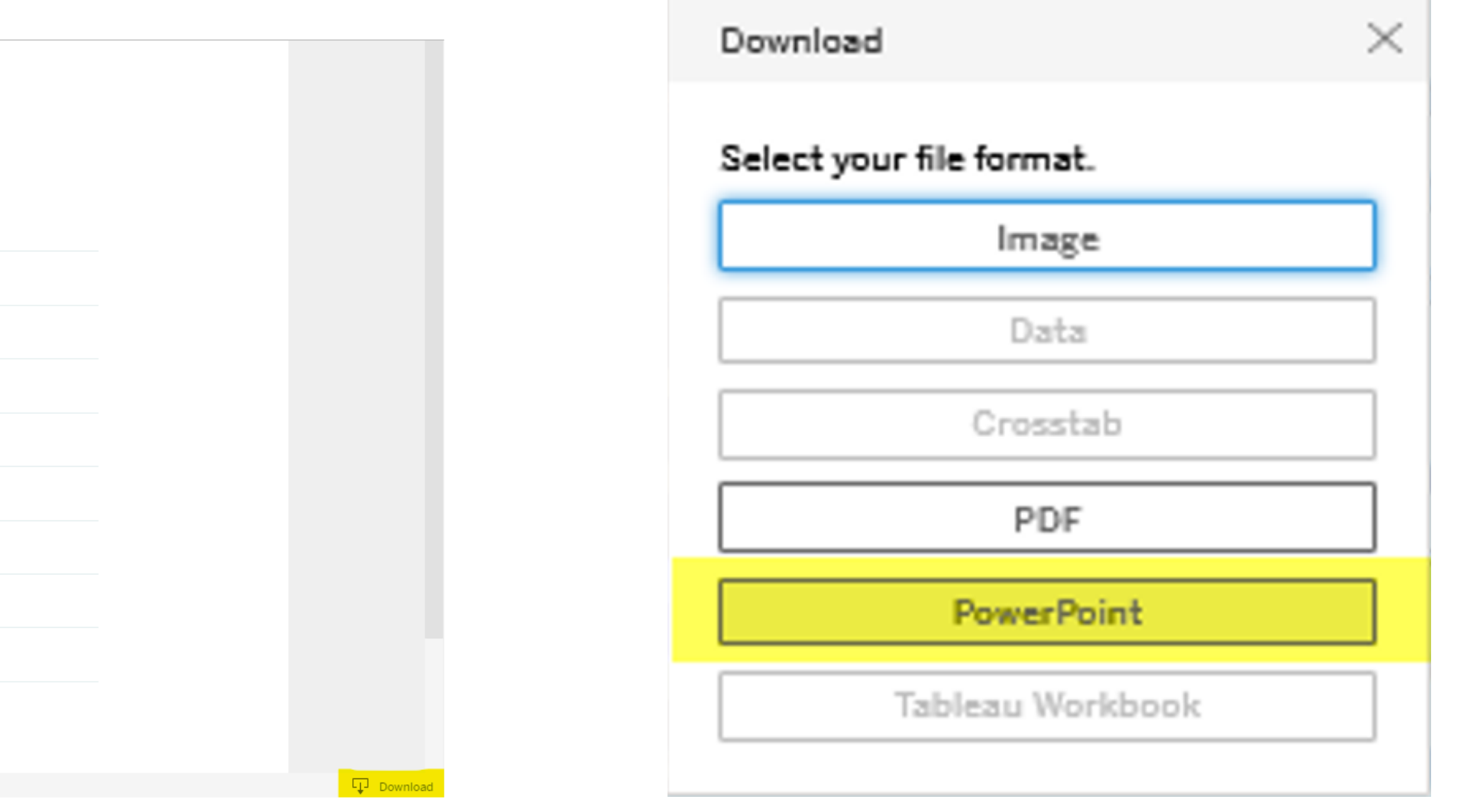

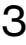

## **Report Download Instructions**

- **When the "This View" screen pops up, click the little arrow and select "Specific sheets from this workbook".**
- **Note: "This View" only provides the current one slide view. The last option provides all slides.**

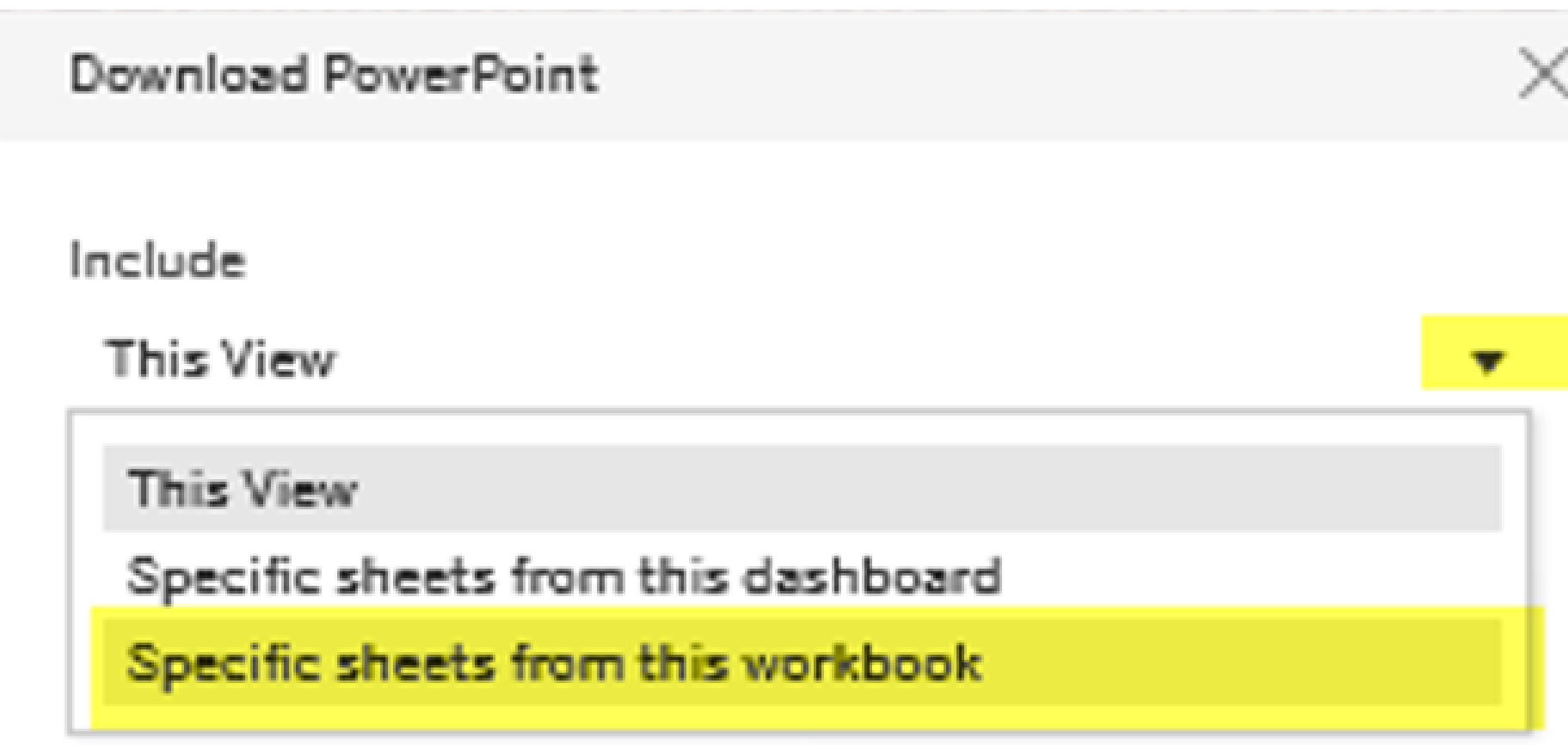

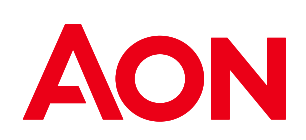

- **On the next screen, click "Select All" and it will checkmark all the pages to include in the deck.**
- **Click "Download". Processing will take a little bit. Then proceed as usual to open the .ppt file.**

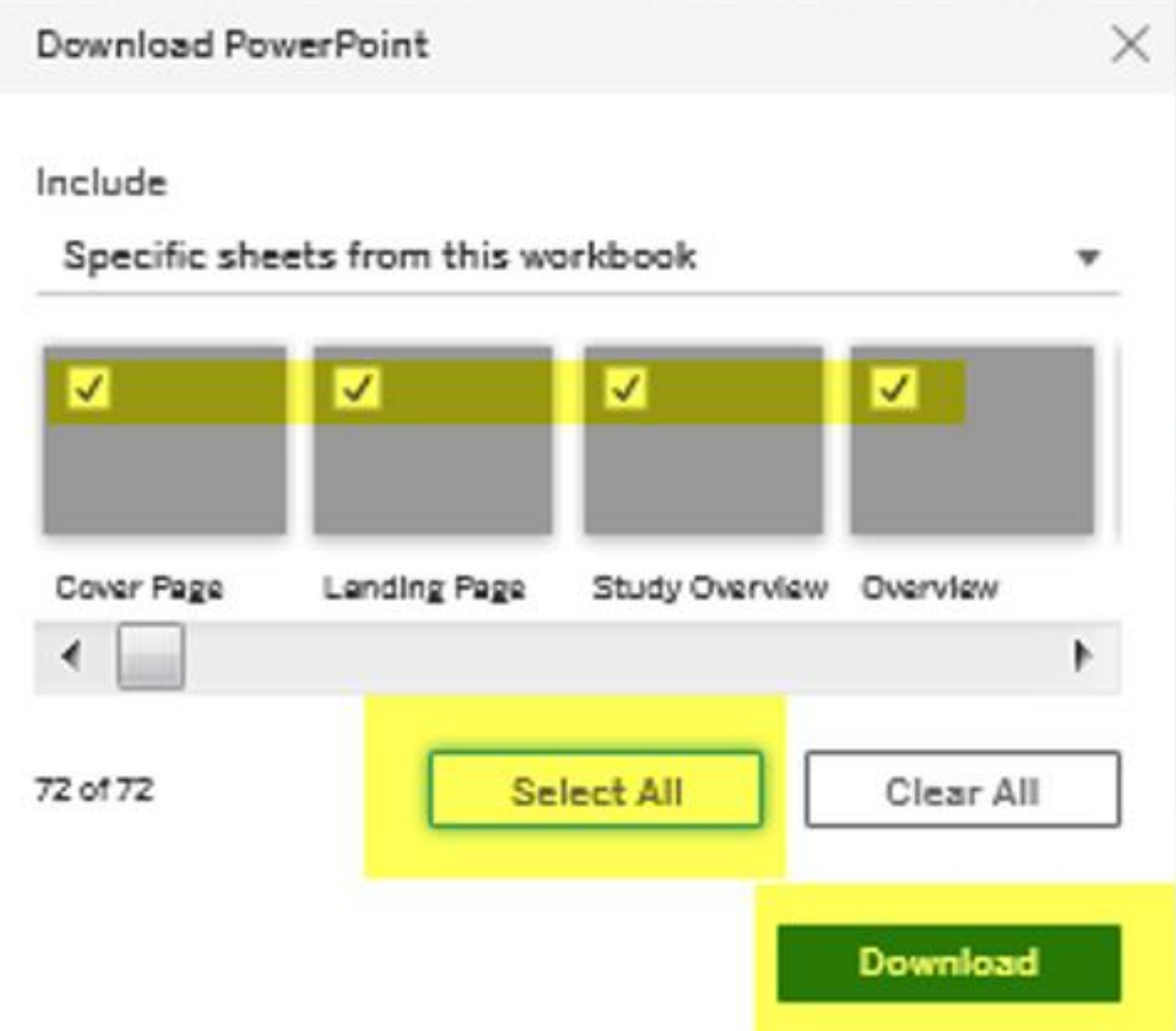